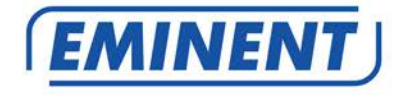

# **EM7680 TV Streamer powered by LibreELEC Kodi**

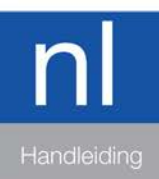

www.eminent-online.com

## **EM7680 TV Streamer powered by LibreELEC Kodi**

## **Inhoudsopgave**

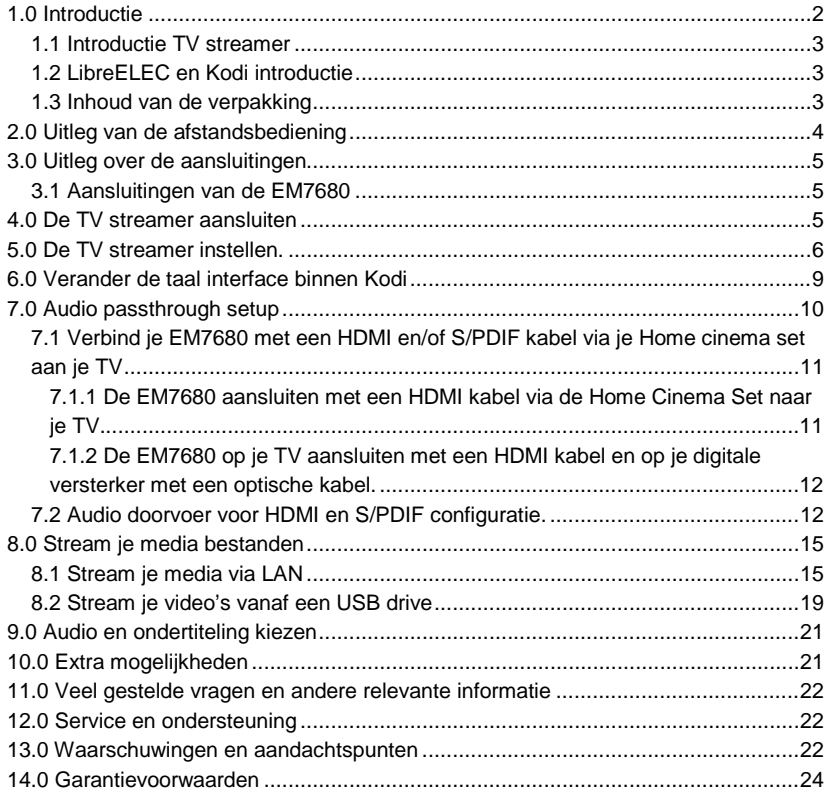

## <span id="page-1-0"></span>**1.0 Introductie**

Gefeliciteerd met de aankoop van dit hoogwaardige Eminent product! Dit product is door de technische experts van Eminent uitgebreid getest. Mocht dit product ondanks alle zorg problemen vertonen, dan kun je een beroep doen op de vijf jaar Eminent garantie. Bewaar deze handleiding samen met het bewijs van aankoop daarom zorgvuldig.

*Registreer je aankoop nu op www.eminent-online.com en ontvang product updates!*

### <span id="page-2-0"></span>*1.1 Introductie TV streamer*

Met de Eminent EM7680 TV streamer kan je bestanden van het internet of van je thuisnetwerk streamen, je films in Full HD bekijken, hoge kwaliteit foto albums bekijken en naar je muziek collectie luisteren. De Eminent EM7680 TV Streamer wordt geleverd met vijf jaar garantie.

### <span id="page-2-1"></span>*1.2 LibreELEC en Kodi introductie*

LibreELEC is een besturingssysteem rondom "Kodi" gebouwd. "Kodi": Een open source entertainment media hub. Mede dankzij zijn open source systeem, ondersteunt Kodi een groot aantal add-ons, dat worden geleverd door derde partijen. Binnen het systeem Kodi bent u in staat om deze add-ons toe te voegen vanuit de standaard Kodi repository of door het toevoegen van extra repositories verkrijgbaar vanaf het internet. De functionaliteiten en de beschikbaarheid van de add-ons zullen enkel afhangen van deze derden partijen. Indien een derde partij besluit om wijzigingen in een bepaalde add-on te maken of besluit om te stoppen met het ondersteunen van add-ons, kan Eminent de functionaliteiten en de beschikbaarheid van de add-ons niet garanderen! Eminent biedt geen ondersteuning voor deze add-ons en we zullen je verwijzen naar Kodi, LibreELEC of het forum / website van de derde partij fabrikant.

Voor Kodi ondersteuning kijk op de volgende pagina: http://kodi.wiki

Voor LibreELEC ondersteuning kijk op de volgende pagina: [http://wiki.LibreELEC.tv](http://wiki.openelec.tv/)

EM7680 Source code GitHub: <https://github.com/Eminent-Online/OpenELEC.tv>

### <span id="page-2-2"></span>*1.3 Inhoud van de verpakking*

De volgende onderdelen zijn aanwezig in het pakket:

- EM7680 TV Streamer
- Voedings adapter
- Afstandsbediening + 2x AAA batterijen
- HDMI High Speed kabel
- Snelle Installatie Gids

## <span id="page-3-0"></span>**2.0 Uitleg van de afstandsbediening**

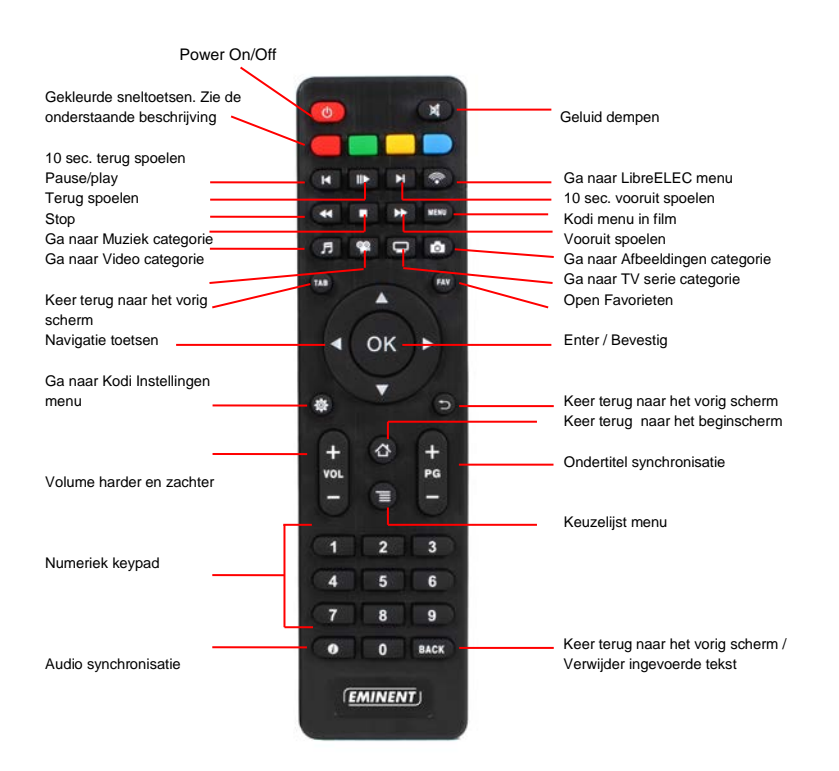

Beschrijving gekleurde toetsen wanneer een video afspeelt:

**Rood**: Ondertitel zoeken. **Groen**: in-Film video instellingen. **Geel**: in-Film audio & ondertitel instellingen. **Blauw**: Bladwijzers.

Beschrijving gekleurde toetsen wanneer Kodi is opgestart:

**Rood:** Verander het beeld hoe de pictogrammen moeten worden weergegeven. **Groen**: Ga naar Video categorie. **Geel:** Ga naar favorieten. **Blauw:** Ga naar categorie Afbeeldingen.

# <span id="page-4-0"></span>**3.0 Uitleg over de aansluitingen**

### <span id="page-4-1"></span>*3.1 Aansluitingen van de EM7680*

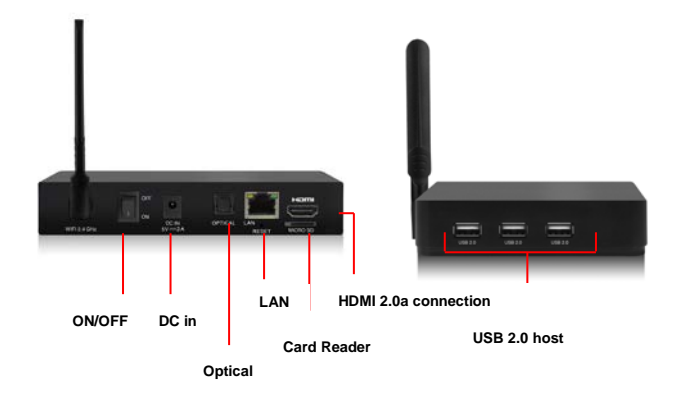

- **On/Off Schakelaar.**
- **DC In:** Aansluiting voor de voedingsadapter (5V).
- **Optische S/PDIF aansluiting:** Aansluitingen om je digitale versterker op aan te sluiten.
- **LAN:** Wordt gebruikt om de TV streamer met je netwerk te verbinden.
- **Micro-SD kaartlezer:** Aansluiting voor externe geheugenkaarten zoals Micro-SD en Micro-SDHC kaarten.
- **HDMI aansluiting:** Wordt gebruikt om je TV streamer met je HDMI televisie of HDMI versterker te verbinden.
- **USB 2.0 host poort:** Wordt gebruikt om USB apparaten zoals USB harde schijven, USB geheugen sticks, draadloze keyboards en Wifi netwerk adapters op aan te sluiten.

### <span id="page-4-2"></span>**4.0 De TV streamer aansluiten**

- 1. Sluit de HDMI kabel op de HDMI aansluiting van de EM7680 aan en sluit de andere kant van de HDMI kabel op een vrije HDMI aansluiting van je televisie aan.
- 2. Sluit een netwerk kabel aan op de LAN poort van de EM7680. De andere kant van de netwerkkabel dien je op je router of switch aan te sluiten.
- 3. Schakel je televisie in en zet de televisie op het juiste HDMI kanaal.
- 4. Sluit de kabel van de stroomadapter op de 'DC IN' aansluiting van de EM7680 aan.
- 5. Sluit de stroomadapter op een stopcontact aan.

*Als je je EM7680 wilt koppelen aan een HDMI AV receiver dien je de stappen te volgen die beschreven staan in hoofdstuk 7 Audio Passthrough installatie.*

### <span id="page-5-0"></span>**5.0 De TV streamer instellen.**

- 1. Zorg ervoor dat de **"On/Off"** schakelaar is omgezet naar **'On'** om de TV streamer op te starten.
- 2. Wanneer de EM7680 is opgestart, verschijnt de wizard. Deze wizard kan worden gebruikt om uw TV streamer in te stellen.

Wanneer de wizard is gestart, zul je merken dat verschillende standard add-ons zoals ondertitel en weer add-ons meteen worden geüpdate wanneer de streamer verbinding heeft met het internet.

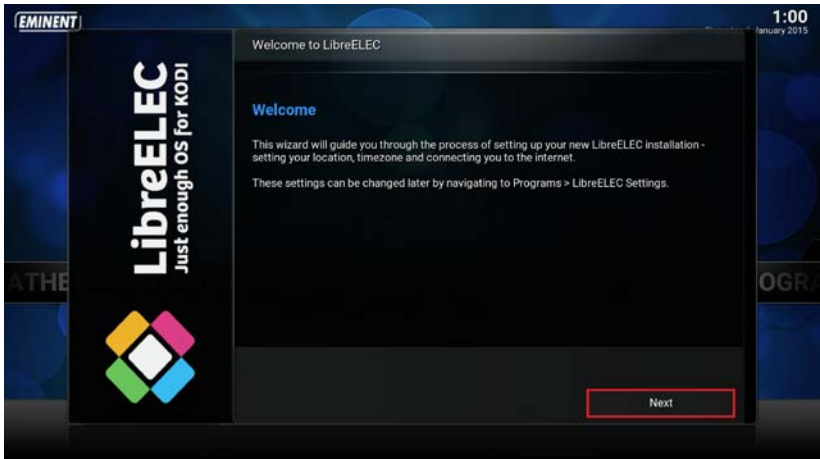

3. Klik op **"Next"**. Het volgende scherm verschijnt nu:

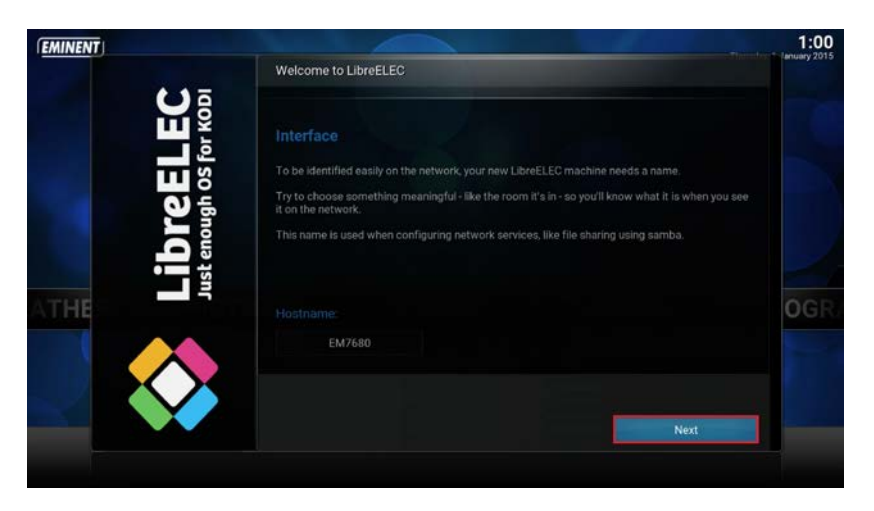

4. Je hebt de mogelijkheid om je TV streamer naam te veranderen. Als je deze naam veranderd let dan op dat je een naam kiest die voor jezelf herkenbaar is wanneer deze verschijnt in je thuisnetwerk. Klik op "**Next**". Het volgende scherm verschijnt nu:

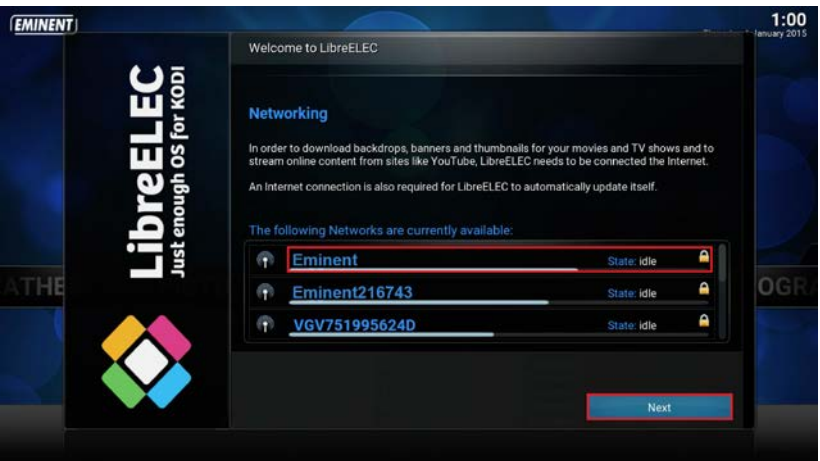

5. Als je ervoor kiest om de streamer draadloos te koppelen aan je netwerk, selecteer je nu je draadloos netwerk naam en vul je het bijbehorende wachtwoord in. Klik op "**Next**". Het volgende scherm verschijnt nu:

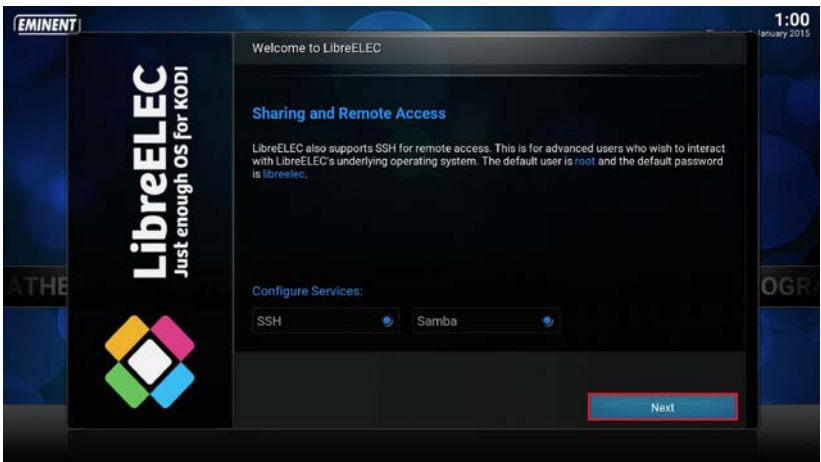

6. Je zult zien dat Samba en SSH voor delen van bestanden en mappen en op afstand inloggen standaard zijn ingeschakeld. We adviseren je deze opties niet te veranderen en aan te laten staan. Klik op "**Next**". Het volgende scherm verschijnt nu:

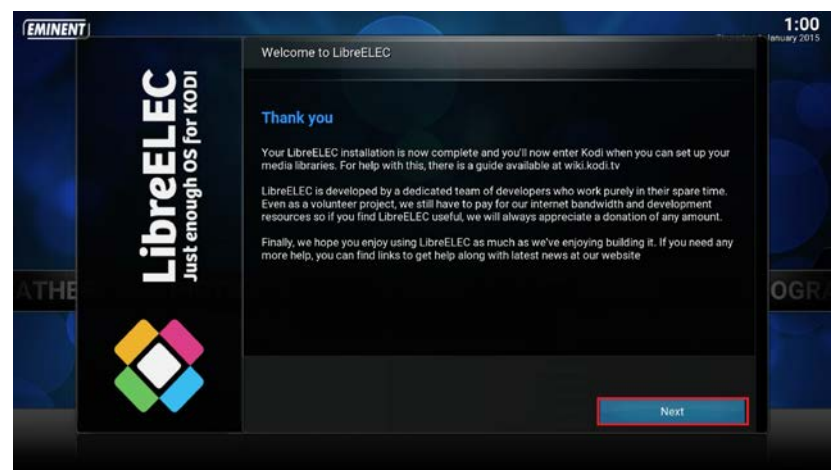

7. Klik op "**Next**". Je TV Streamer is nu klaar voor gebruik.

*De bovenstaande instellingen die je hebt voltooid kunnen nog worden aangepast in het "Instellingen" menu.*

## <span id="page-8-0"></span>**6.0 Verander de taal interface binnen Kodi**

1. Ga met de navigatie knoppen naar '**Systeem',** "**Instellingen**".

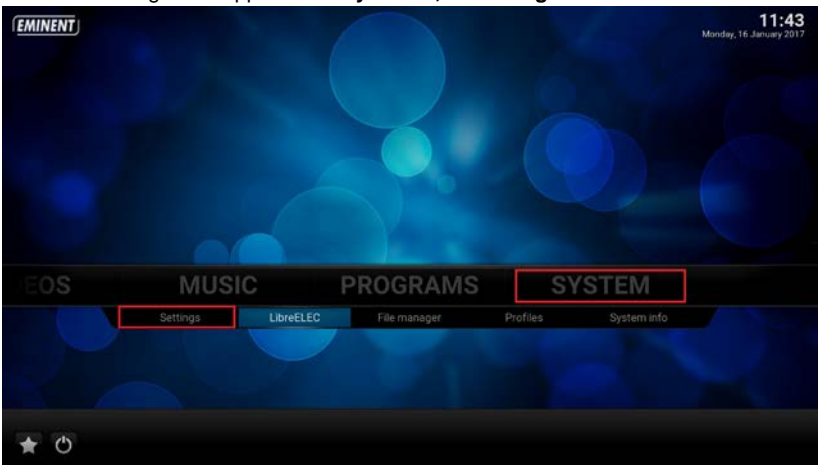

2. Klik op '**Instellingen'** met de '**OK'** knop van de afstandsbediening. Het volgende scherm verschijnt:

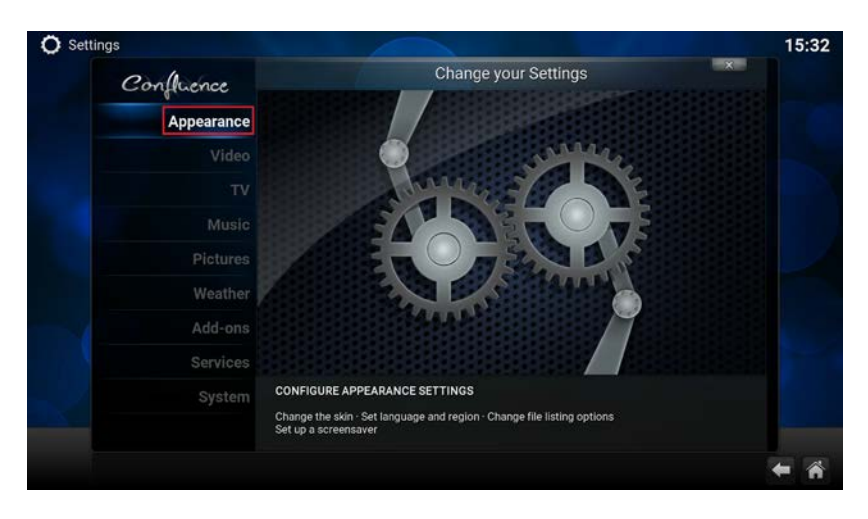

3. Selecteer '**Uiterlijk'** en klik op de **"OK''** knop van je afstandsbediening. Het volgende scherm verschijnt:

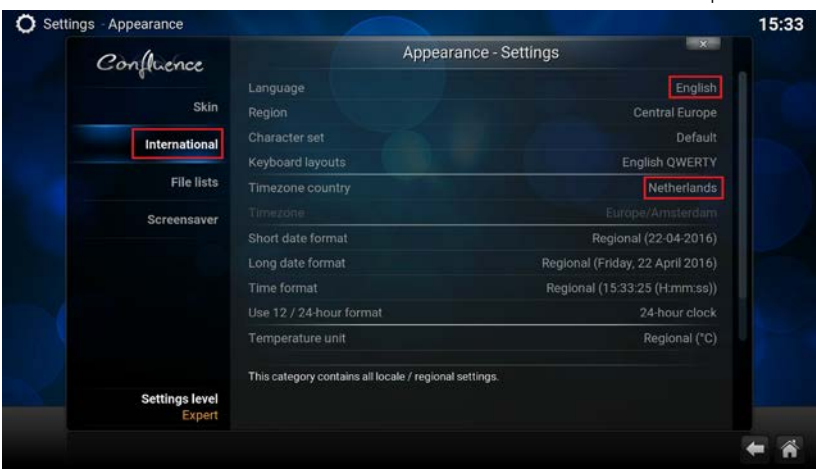

- 4. Selecteer '**Land en taal instellingen'**. Ga met de navigatie knoppen naar de rechterzijde van het menu en klik op '**Taal'** met de **'OK**' knop.
- 5. Kies je gewenste taal en bevestig met de **'OK'** knop.
- 6. Ga met de navigatie knoppen nogmaals naar "**Land en taal instellingen**"
- 7. Je zult zien dat alle taal instellingen automatisch worden aangepast met uitzondering van de tijdszone.
- 8. Klik op **'Time zone'** land om de juiste tijdszone voor het juiste land te selecteren.

### <span id="page-9-0"></span>**7.0 Audio passthrough setup**

Als je EM7680 gekoppeld is aan je HDMI AV receiver, door middel van HDMI of S/PDIF verbinding, is het nodig om de optie "**Activeer doorvoer**" in te schakelen zodat je AV receiver de audio streams zoals DTS en Dolby Digital kan decoderen.

Voordat je de TV streamer aan zet, zorg je er eerst voor dat je de fysieke connectie tussen TV streamer en HDMI AV receiver goed hebt aangesloten zoals beschreven staat in de volgende stappen.

### <span id="page-10-0"></span>*7.1 Verbind je EM7680 met een HDMI en/of S/PDIF kabel via je Home cinema set aan je TV*

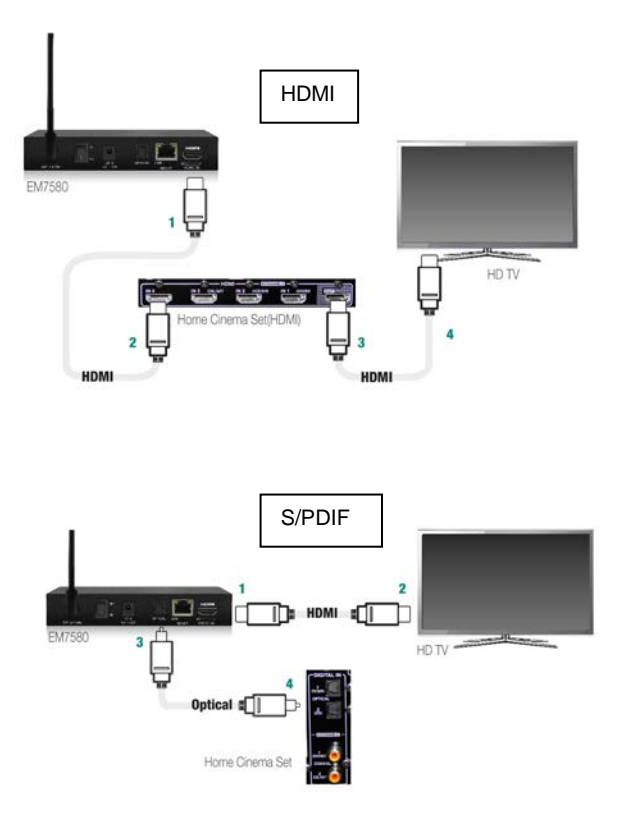

### <span id="page-10-1"></span>**7.1.1 De EM7680 aansluiten met een HDMI kabel via de Home Cinema Set naar je TV.**

- 1. Sluit de HDMI kabel aan op de HDMI aansluiting van de EM7680.
- 2. Sluit de andere kant van de HDMI kabel op de HDMI ingang van de Home Cinema Set aan.
- 3. Sluit een tweede ( niet meegeleverde ) HDMI kabel op de HDMI uitgang van de Home Cinema Set aan.
- 4. Sluit de andere kant van de optionele HDMI kabel aan op een beschikbare HDMI aansluiting van je TV.

### <span id="page-11-0"></span>**7.1.2 De EM7680 op je TV aansluiten met een HDMI kabel en op je digitale versterker met een optische kabel.**

- 1. Sluit de HDMI kabel op de HDMI aansluiting van de EM7680 aan.
- 2. Sluit de andere kant van de HDMI kabel op de HDMI ingang van je TV aan.
- 3. Sluit een optische kabel ( niet meegeleverd ) op de optische uitgang van de EM7680 aan.
- 4. Sluit de andere kant van de optische kabel ( niet meegeleverd ) op een optische aansluiting van je Home Cinema Set aan.

### <span id="page-11-1"></span>*7.2 Audio doorvoer voor HDMI en S/PDIF configuratie.*

*Onderstaande beschrijving geldt zowel voor HDMI als S/PDIF configuratie.*

- 1. Zorg ervoor dat de **"On/Off"** schakelaar is omgezet naar **'On'** om de TV streamer op te starten.
- 2. Wanneer de TV streamer is opgestart, verschijnt het volgend begin scherm:

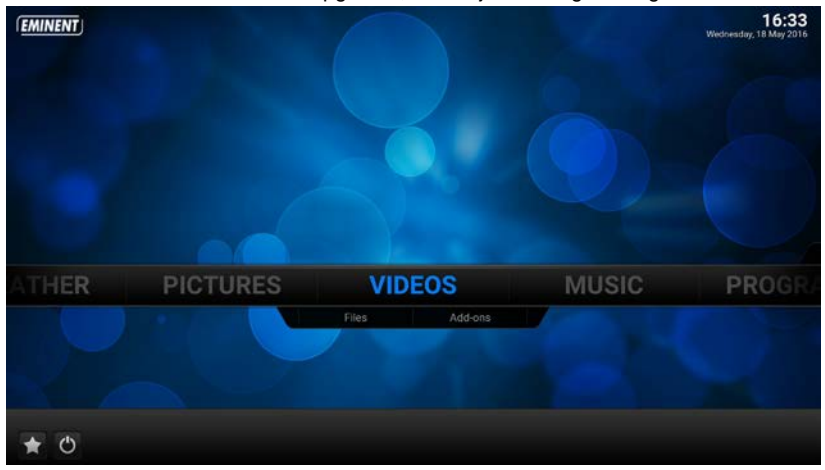

3. Ga met de navigatie knoppen naar '**Systeem',** "**Instellingen**".

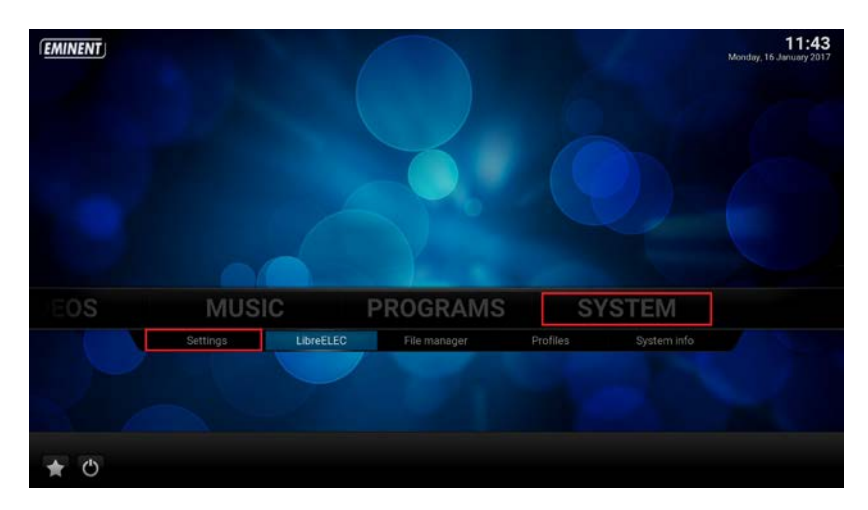

4. Klik op '**Instellingen'** met de '**OK'** van de afstandsbediening. Het volgend scherm verschijnt:

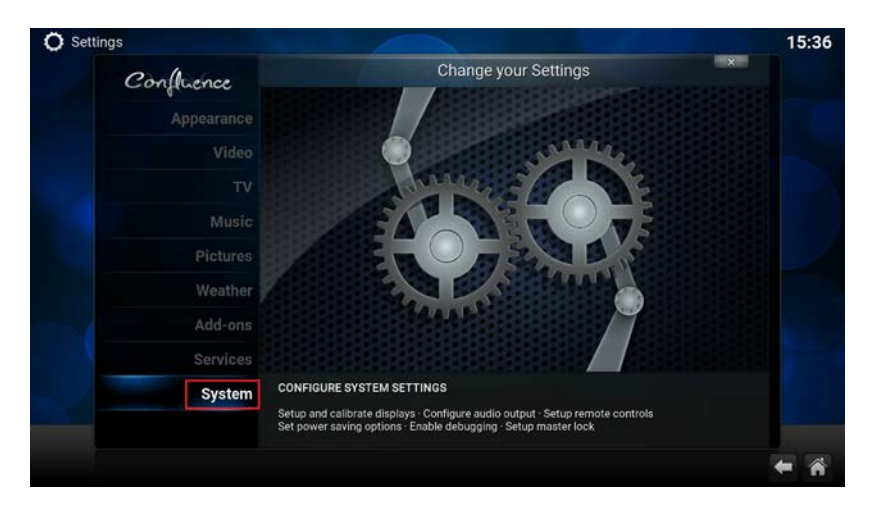

5. Navigeer naar "**Systeem**" en bevestig met de "**OK**" knop. Selecteer "**Geluidsuitgang**". Het volgend scherm verschijnt:

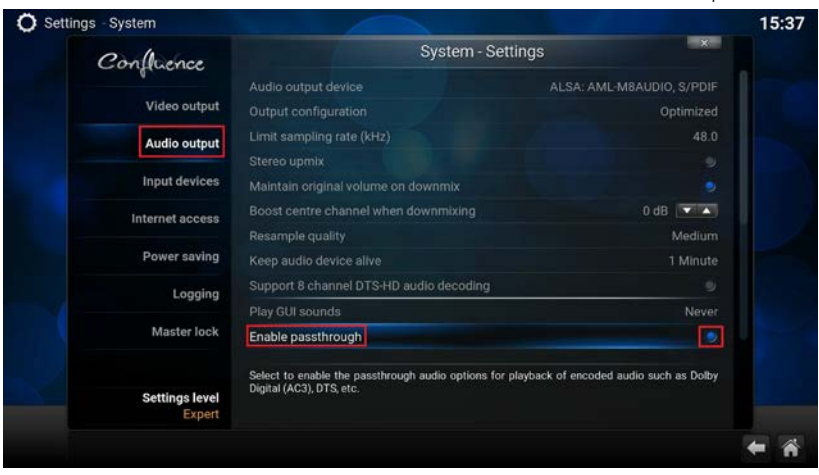

- 6. Ga met de navigatie knoppen naar "**Activeer doorvoer**" en klik op de "**OK**" knop om audio doorvoer te activeren.
- 7. De instelling die je zojuist hebt ingeschakeld zijn van toepassing wanneer je de streamer hebt verbonden met een HDMI of optische kabel naar je versterker toe.
- 8. Je EM7680 is nu gereed om gecodeerde audio bestanden zoals Dolby en DTS af te spelen via je AV receiver.

# <span id="page-14-0"></span>**8.0 Stream je media bestanden**

### <span id="page-14-1"></span>*8.1 Stream je media via LAN*

*In de volgende stappen zullen we beschrijven hoe je je media streams vanuit je LAN. Let op! De volgende stappen zullen hetzelfde zijn als je "Muziek" of "Afbeeldingen" streamt*

1. Zorg ervoor dat je TV streamer aan staat en verbonden is met je thuisnetwerk als je media wilt streamen vanuit je LAN.

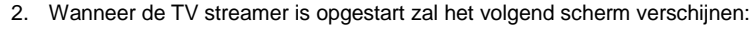

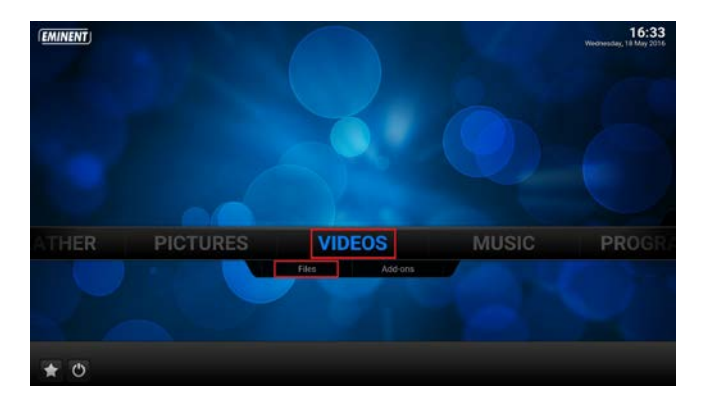

3. Ga met de navigatie knoppen naar "**Video's**" en selecteer 'Bestanden**'**. Klik op de "**OK**" knop van je afstandsbediening. Het volgend scherm verschijnt:

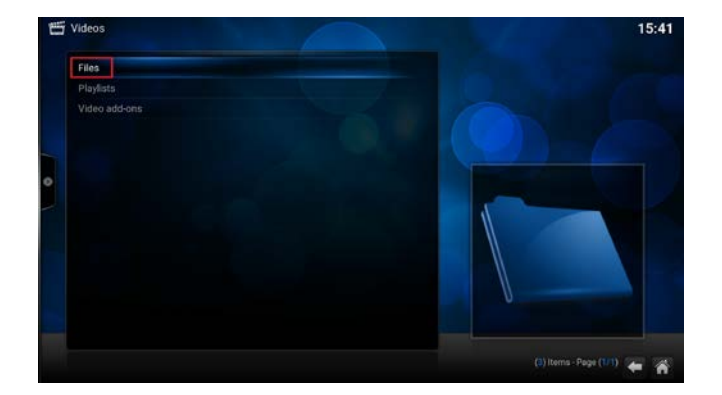

4. Klik nogmaals op de "**OK**" button. Het volgend scherm verschijnt:

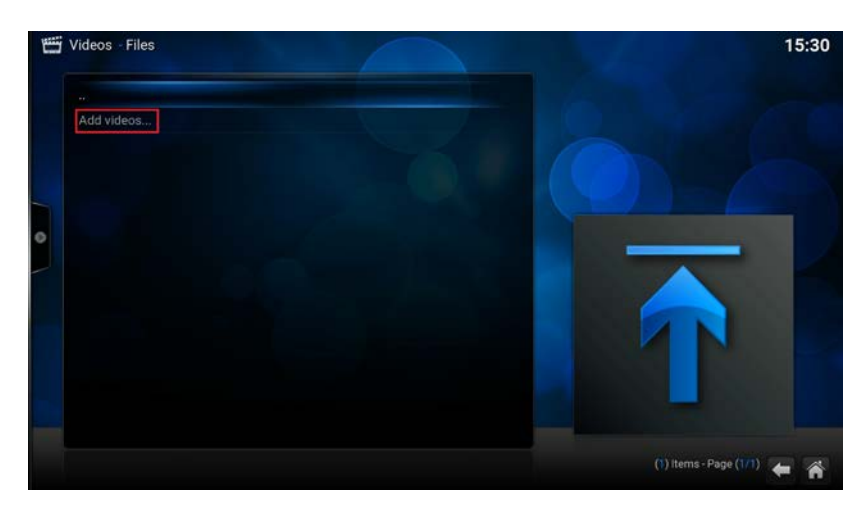

5. Selecteer '**Toevoegen video's'** en klik op **"OK"**. Het volgend scherm verschijnt:

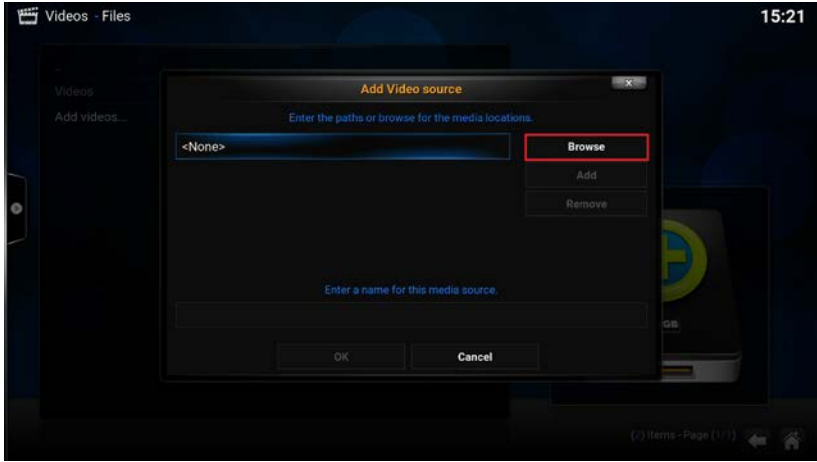

6. Selecteer **'Bladeren'** en klik op de "**OK**" knop van de afstandsbediening om je netwerk share te benaderen. Het volgend scherm verschijnt:

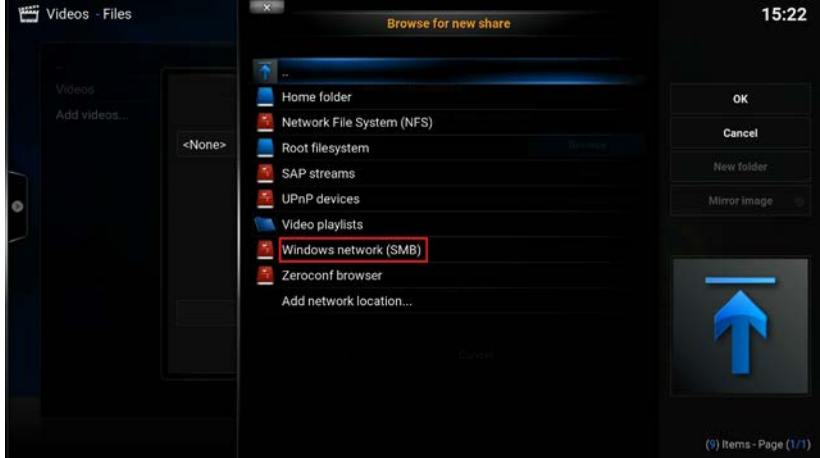

7. Selecteer **'Windows network**' ( **SMB** ) en klik op de **'OK'** knop van de afstandsbediening. Het volgend scherm verschijnt:

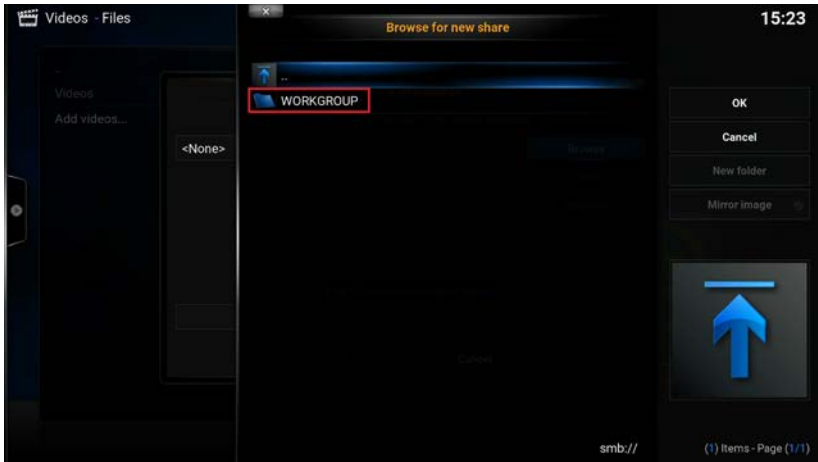

Je ziet nu de beschikbare werkgroepen. Selecteer de gewenste werkgroep en klik op de "OK" van de afstandsbediening. De beschikbare netwerk ( Samba ) server(s) zullen worden getoond, zoals bijvoorbeeld je Windows PC of NAS.

8. Selecteer de gedeelde video map die je wilt toevoegen, ga naar "OK" en klik op de "**OK**" knop van je afstandsbediening. Het volgend scherm verschijnt:

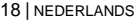

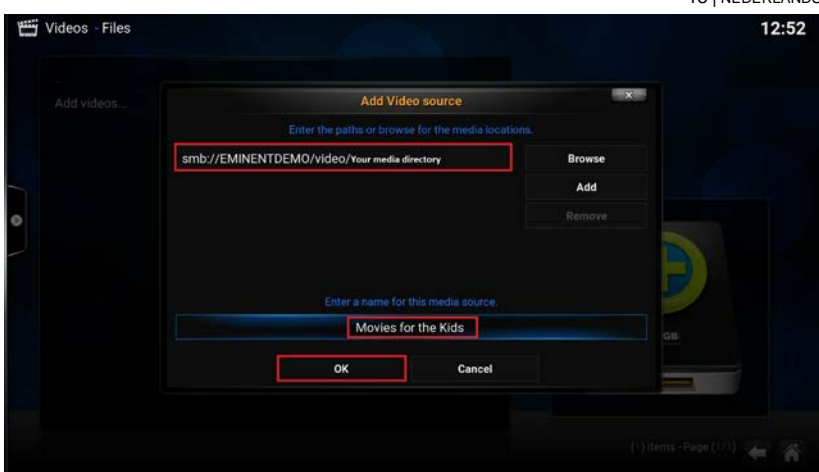

9. Je ziet nu het volledig netwerkpad van je gedeelde video die je in de vorige stappen hebt toegevoegd. Standaard zal Kodi de naam van de gedeelde map overnemen. Echter heb je de mogelijkheid deze naam te veranderen naar eigen keuze zodat het eenvoudiger word deze terug te vinden in je "**Video's**" categorie. Zoals je kunt zien hebben we in bovenstaand voorbeeld de media naam veranderd naar: "Films voor Kinderen". Je bent hierin vrij om een willekeurige naam aan toe te kennen. Selecteer "**OK**" en klik op de "OK" knop van je afstandsbediening om je video bron toe te voegen. Het volgend scherm verschijnt:

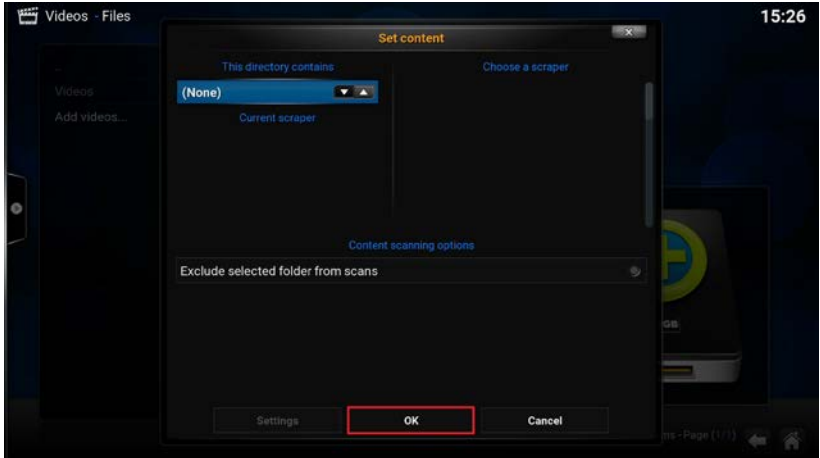

- 19 | NEDERLANDS
- 10. De volgende optie is niet noodzakelijk om toe te voegen, maar je hebt ook de mogelijkheid om een film en serie database toe te voegen aan je media bron, zodat extra informatie word opgehaald wanneer je een film of serie selecteert. Voor meer informatie hoe een film of serie database toe te voegen, verwijzen we je naar de volgende site: **<http://kodi.wiki/>**
- 11. Selecteer "**OK**" en klik op de "**OK**" knop van je afstandsbediening. Kodi zal nu je gedeelde media bron weergeven in "**Video's"** – "**Bestanden"** categorie. Het volgend scherm verschijnt:

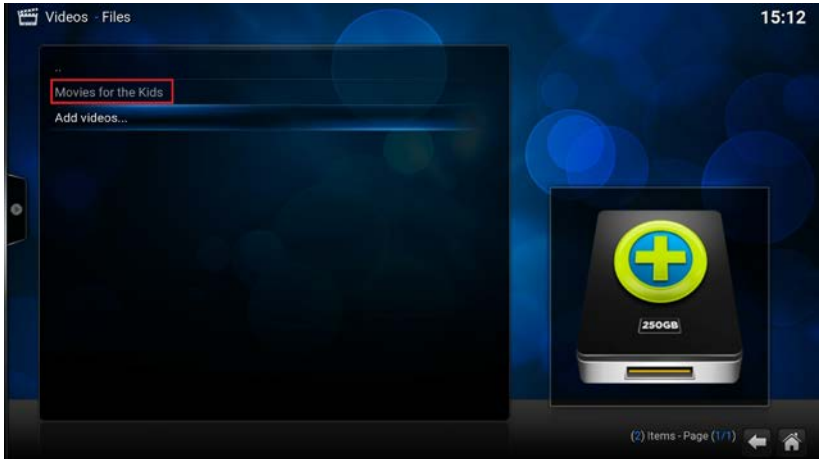

12. Klik op de "**OK**" knop van je afstandsbediening om je video bestanden te bekijken en af te spelen naar eigen keuze.

### <span id="page-18-0"></span>*8.2 Stream je video's vanaf een USB drive*

*In de volgende stappen zullen we beschrijven hoe je je media streams vanuit je LAN. Let op! De volgende stappen zullen hetzelfde zijn als je "Muziek" of "Afbeeldingen" streamt*

- 1. Zorg ervoor dat de **"On/Off"** schakelaar is omgezet naar **'On'** om de TV streamer op te starten.
- 2. Wanneer de TV streamer is opgestart, verschijnt het beginscherm.
- 3. Sluit je USB apparaat aan op een van de drie USB poorten. Ga met de navigatie knoppen naar "**Video's**" en selecteer "**Bestanden**". Je ziet nu de volgende melding verschijnen: "**gemound verwijderbare opslag apparaat**".

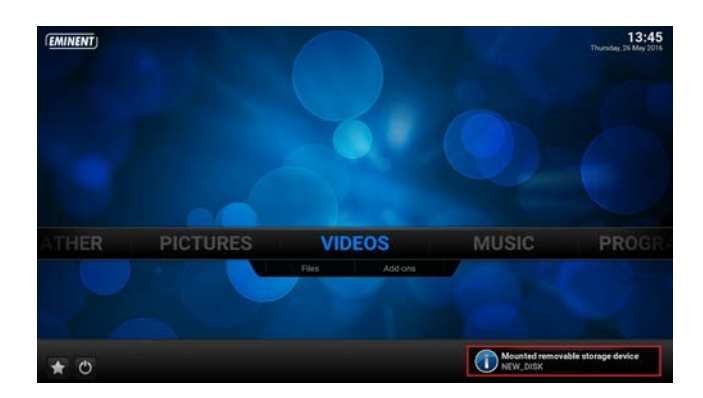

- 4. In de categorie **"Bestanden"** zie je de naam van je extern USB drive vermeldt staan.
- 5. Selecteer de naam van je USB drive en klik op de "**OK**" knop van je afstandsbediening om je video bestanden te bekijken en af te spelen naar eigen keuze.

## <span id="page-20-0"></span>**9.0 Audio en ondertiteling kiezen**

Wanneer een of meerdere ondertitel en/of geluidssporen aanwezig zijn binnen een video bestand, zullen we je in onderstaande stappen uitleggen hoe je deze kunt selecteren.

- 1. Ga met de navigatie knoppen naar "**Video's**" en selecteer "**Bestanden**"
- 2. Selecteer je video bron en kies een film bestand om af te spelen.
- 3. Klik op de "**OK**" knop om de film te starten.
- 4. Wanneer de film speelt, klik je op de knop van je afstandsbediening. Het volgend scherm verschijnt:

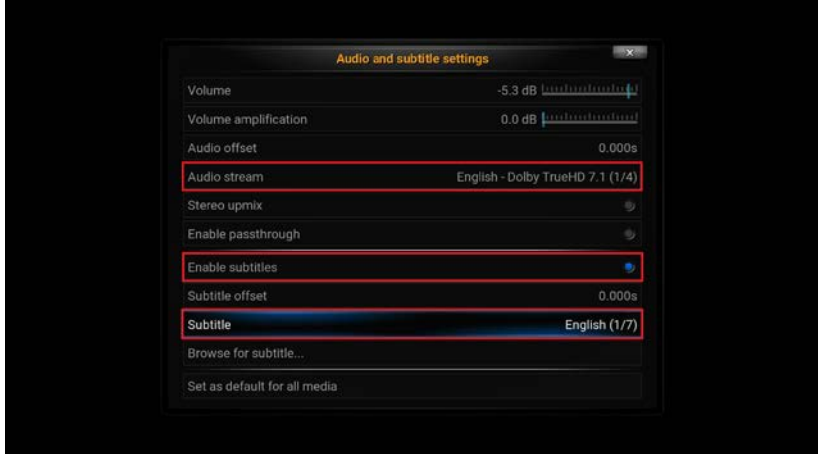

- 5. Zorg ervoor dat "**Ondertiteling gebruiken**" is aangevinkt.
- 6. Ga met de navigatie knoppen naar "**Ondertitel**" en selecteer je gewenste ondertiteling.
- 7. Ga met de navigatie knoppen naar "**Geluidskanaal**" en selecteer je gewenste geluidskanaal.

## <span id="page-20-1"></span>**10.0 Extra mogelijkheden**

LibreELEC Kodi heeft nog meer functies te bieden. Ter voorbeeld kun je het uiterlijk van Kodi veranderen door een andere "**Skin**" ( uiterlijk ) toe te passen, streaming video add-ons downloaden of je TV streamer bedienen vanuit je bank met je smartphone of tablet en nog veel meer. Voor meer informatie hoe je alle functies, die Kodi te bieden heeft, kunt benutten en gebruiken, verwijzen we je door naar de volgende links waar deze informatie te vinden is.

Voor Kodi ondersteuning zie de volgende link: http://kodi.wiki

Voor LibreELEC ondersteuning: [http://wiki.LibreELEC.tv](http://wiki.openelec.tv/)

# <span id="page-21-0"></span>**11.0 Veel gestelde vragen en andere relevante informatie**

De meest recente veel gestelde vragen voor je product kun je vinden op de supportpagina van je product. Eminent zal deze veel gestelde vragen regelmatig bijwerken zodat je bent voorzien van de meest recente informatie. Bezoek de Eminent website voor meer informatie: [www.eminent-online.com](http://www.eminent-online.com/)

## <span id="page-21-1"></span>**12.0 Service en ondersteuning**

Deze handleiding is door de technische experts van Eminent met zorg opgesteld. Mocht je desondanks problemen ervaren bij de installatie of in het gebruik van je Eminent product, vul dan het supportformulier in op de website [www.eminent](http://www.eminent-online.com/support)[online.com/support.](http://www.eminent-online.com/support)

Je kunt tevens gebruik maken van het Eminent servicenummer. Kijk o[p www.eminent](http://www.eminent-online.com/support)[online.com/support](http://www.eminent-online.com/support) voor het telefoonnummer en de openingstijden.

## <span id="page-21-2"></span>**13.0 Waarschuwingen en aandachtspunten**

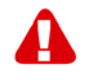

Vanwege wet- en regelgeving bepaald door het Europese parlement, kan sommige (draadloze) apparatuur onderhevig zijn aan beperkingen omtrent het gebruik in bepaalde Europese lidstaten. In sommige Europese lidstaten kan het gebruik van deze apparatuur verboden zijn. Neem contact op met je (lokale) overheid voor meer informatie over deze beperkingen.

Volg ten allen tijde de instructies in de handleiding\*, speciaal wanneer het apparatuur betreft wat geassembleerd dient te worden.

Waarschuwing: In de meeste gevallen gaat het om een elektronisch apparaat. Verkeerd of oneigenlijk gebruik van het apparaat kan leiden tot (zware) verwondingen.

Wanneer je het apparaat aansluit op het lichtnet zorg er dan voor dat het niet wordt beschadigd of onder (hoge) druk komt te staan.

Zorg dat het stopcontact dichtbij en gemakkelijk bereikbaar is vanaf het apparaat.

Het repareren van het apparaat dient uitgevoerd te worden door gekwalificeerd Eminent personeel. Probeer dit apparaat nooit zelf te repareren. De garantie vervalt per direct indien het apparaat zelf gerepareerd is en/of wanneer het product misbruikt is. Voor uitgebreide garantie voorwaarden, ga naar [www.eminent-online.com/warranty](http://www.eminent-online.com/warranty)

Dit apparaat moet na gebruik op de juiste wijze worden afgedankt. Volg hiervoor de geldende regels voor het verwijderen van elektronische goederen.

Lees de onderstaande veiligheidsinstructies zorgvuldig:

- Gebruik geen externe kracht op de kabels
- Verwijder het apparaat niet uit het stopcontact door aan de stroomkabel te trekken
- Plaats het apparaat niet in de buurt van warmtebronnen
- Houd het apparaat uit de buurt van water of andere vloeistoffen
- Verwijder het apparaat direct uit het stopcontact als je een vreemd geluid, rook of geur waarneemt
- Stop geen scherpe voorwerpen in de ontluchtingsgaten van het apparaat
- Gebruik geen beschadigde kabels (dit kan mogelijk een elektrische schok veroorzaken)
- Houd het apparaat uit de buurt van kinderen
- Reinig het apparaat met een zachte droge doek
- Houd de stekker en het stopcontact schoon
- Trek de stekker nooit met natte handen uit het stopcontact
- Verwijder de stekker uit het stopcontact wanneer het apparaat voor langere tijd niet wordt gebruikt
- Gebruik het apparaat in een goed geventileerde ruimte.

*\*Tip: Eminent handleidingen worden met de grootste zorgvuldigheid gemaakt. Door nieuwe technische ontwikkelingen kán het echter gebeuren dat een geprinte handleiding niet meer de meest recente informatie bevat. De online handleiding wordt altijd direct geüpdatet met de nieuwste informatie.* 

*Mocht je een probleem ervaren met de geprinte handleiding, check dan altijd eerst onze websit[e www.eminent-online.com](http://www.eminent-online.com/) waar de meest recente handleiding te downloaden is.*

*Tevens vind je op onze website in de Vaak gestelde Vragen (FAQ) Sectie veel informatie over je product. Het is zeer raadzaam eerst de FAQ sectie te raadplegen, vaak is je antwoord hier terug te vinden.*

## <span id="page-23-0"></span>**14.0 Garantievoorwaarden**

De garantietermijn van vijf jaar geldt voor alle Eminent producten, tenzij anders aangegeven op het moment van aankoop. Bij aankoop van een tweedehands Eminent product resteert de garantieperiode gemeten vanaf het moment van de aankoop door de eerste eigenaar. De Eminent garantieregeling is van toepassing op alle Eminent producten en onderdelen onlosmakelijk verbonden met het betreffende product. Voedingen, batterijen, accu's, antennes en alle andere producten niet geïntegreerd in of direct verbonden met het hoofdproduct of producten waarvan redelijkerwijs mag worden aangenomen dat deze een ander slijtagepatroon kennen dan het hoofdproduct vallen derhalve niet onder de Eminent garantieregeling. De garantie vervalt tevens bij onjuist of oneigenlijk gebruik, externe invloeden en/of bij opening van de behuizing van het betreffende product door partijen anders dan Eminent. Eminent kan gereviseerde materialen gebruiken bij het herstellen of vervangen van uw defecte product. Eminent is niet aansprakelijk voor veranderingen in de netwerkinstellingen door internet providers. Eminent biedt geen garantie voor het niet functioneren van een netwerkproduct dat veroorzaakt wordt door wijzigingen in de netwerkstructuur en/of protocollen van een internetaanbieder. Tevens kan Eminent niet aansprakelijk gesteld worden voor het niet functioneren van web services, apps en andere inhoud van derden die beschikbaar is via producten van Eminent. Producten van Eminent met een interne vaste schijf hebben een beperkte garantieperiode van twee jaar op de harde schijf. Eminent is niet aansprakelijk voor gegevensverlies. Zorg er dus altijd voor dat als het product gegevens opslaat op een vaste schijf of andere geheugenbron, u een kopie maakt voordat u het product voor reparatie terugbrengt.

### **Als mijn product defect raakt**

Mocht uw product om andere dan de bovengenoemde oorzaken defect raken: neem dan alstublieft contact op met uw verkoper.

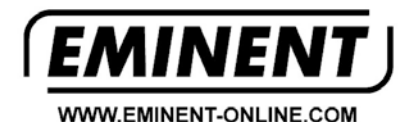

Trademarks: all brand names are trademarks and/or registered trademarks of their respective holders.

The information contained in this document has been created with the utmost care. No legal rights can be derived from these contents.<br>Eminent cannot be held responsible, nor liable for the information contained in this document.

Eminent is a member of the Intronics Group